# Initial configuration Vega 100 T1 (SIP) – R5.1

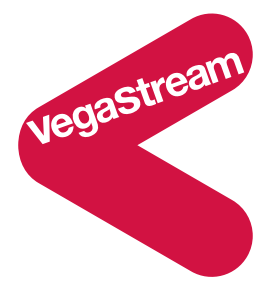

This document describes how to configure the Vega 100 T1 SIP unit using the web browser interface. The configuration described will allow the Vega to be rapidly installed and tested.

The instructions below will configure the Vega 100 to be a transparent gateway for a SIP Proxy.

- Calls made from the PBX or PSTN to the Vega will be forwarded to the SIP Proxy. The telephone number passed to the Vega will be forwarded unchanged to the SIP Proxy.
- Calls made from the SIP Proxy to the Vega will be forwarded to the PSTN or to the PBX based on the leading two digits of the telephone number passed by the proxy. A leading 01 will cause the call to be routed to the PSTN, and a leading 02 will cause the call to be routed to the PBX. The digits following the 01 or 02 will be passed as the dialed digits.

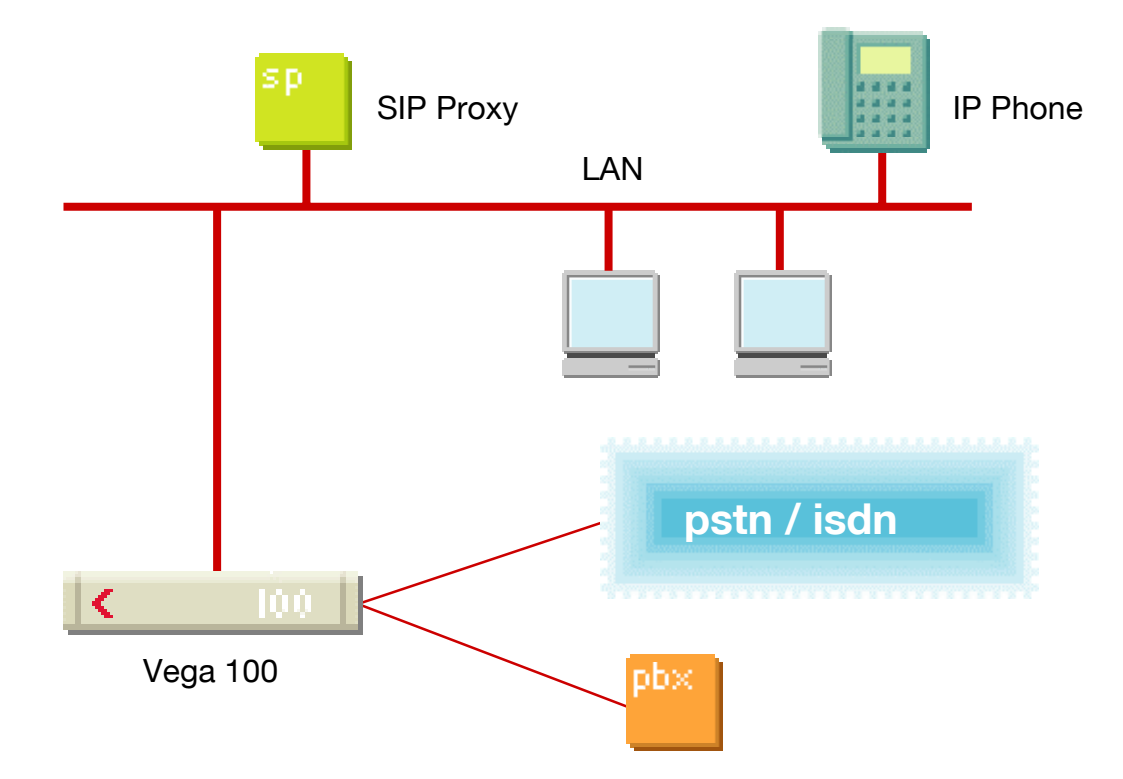

The configuration process is broken down into 11 stages as follows:

- 1 Connect your Vega to LAN, Telephone and Power
- 2 Configure the basic LAN parameters
- 3 Configure password and login timeout
- 4 Check and configure LAN settings and Host name<br>5 Configure the Dial Plan
- Configure the Dial Plan
- 6 Registration
- 7 Configure SIP and audio parameters
- 8 Configure DSLs
- 9 Configure pointer to CD ROM documentation
- 10 Save Changes
- 11 Archive Vega Configuration

Please also see:

- 12 Technical Support
- 13 Advanced configuration

### **1. Connect your Vega to LAN, Telephone and Power**

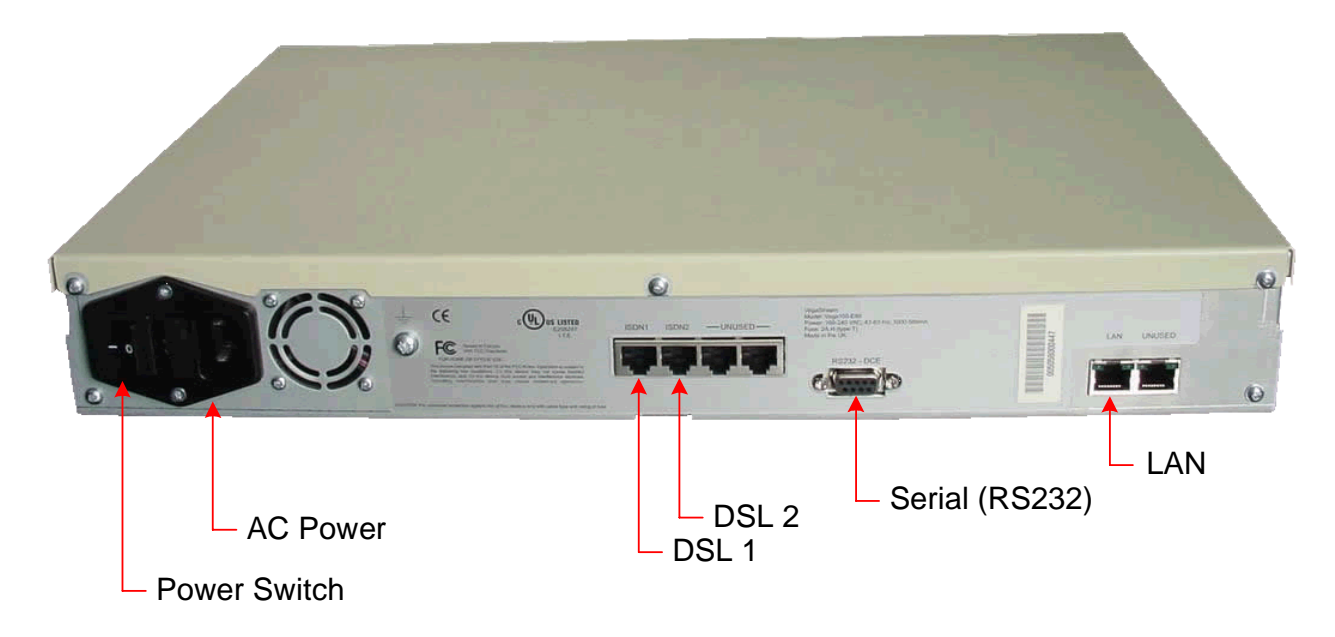

#### *Before installing your Vega, ensure that you read the VegaStream VoIP Gateways Safety and Compliance Information document.*

#### **LAN:**

Using the yellow booted cable connect the LAN port on the Vega [5] to a standard or fast Ethernet hub or switch (10 baseT or 100 baseTx). The connector nearest the ferrite core should be plugged into the Vega.

#### **Telephony:**

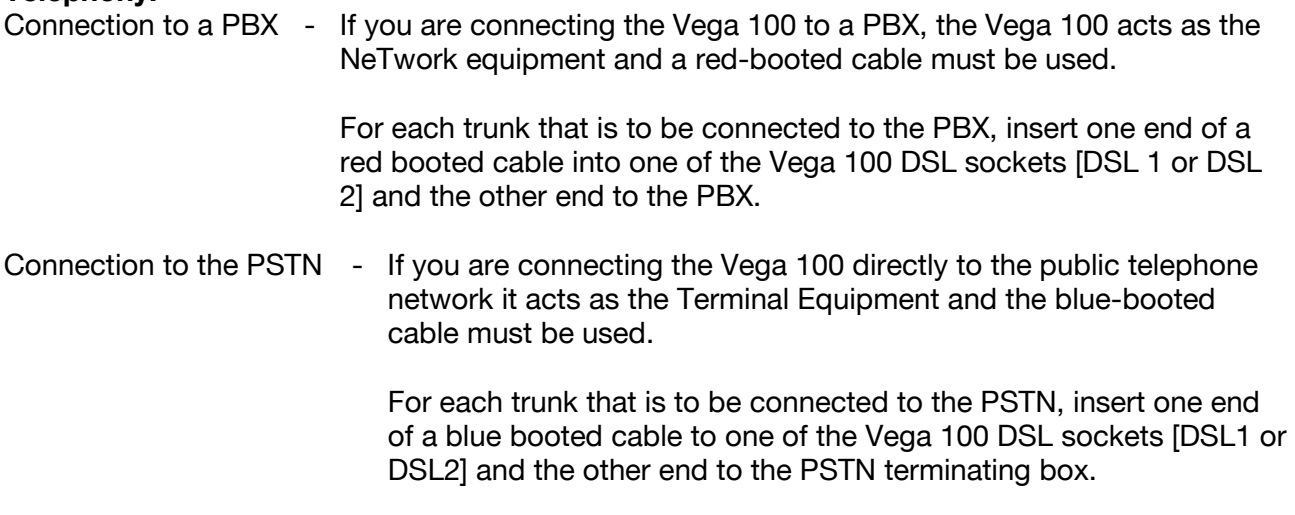

#### **Power:**

Insert the power cable into the AC power inlet on the Vega and switch on. The power LED on the front panel will illuminate.

The LAN LEDs will also illuminate indicating 10 (baseT) or 100 (baseTx) connection, and the FDX LED will illuminate if Full Duplex mode has been negotiated.

# **2. Configure the basic LAN parameters**

If a DHCP server is available, by default, the Vega will automatically pick up an IP address. If you know the IP address served to the Vega, skip this section and start at section 3.

If DHCP is not to be used to provide the Vega with an IP address, or you need to check the IP address provided to the Vega, connect the serial interface of the Vega to a PC serial interface using a 9 way male to female straight through cable.

Configure a terminal emulator program (such as Microsoft's HyperTerminal) for:

- Speed  $= 115200$  baud
- Data bits  $= 8$

• Parity  $=$  none

- Stop bits  $= 1$
- $\bullet$  Flow Control = none

Press <Enter> to get the Username: prompt

At the prompts enter the default user name and password

Username: admin Password: admin

To display the current IP address, type:

 $\triangleright$  show lan.ip

If this is not the IP address required, it can be overridden, together with other LAN parameters by typing:

- $\triangleright$  set lan.use dhcp=0
- ¾ set lan.ip=aaa.bbb.ccc.ddd
- $\triangleright$  set lan.subnet=eee.fff.qqq.hhh
- $\triangleright$  set lan.gateway=iii.jjj.kkk.lll
- $\triangleright$  save
- ¾ reboot system

# **3. Configure password and login timeout**

*Now configuration will be carried out using a web browser.* 

¾ Enter the IP address of the Vega into the "Address" field of your web browser.

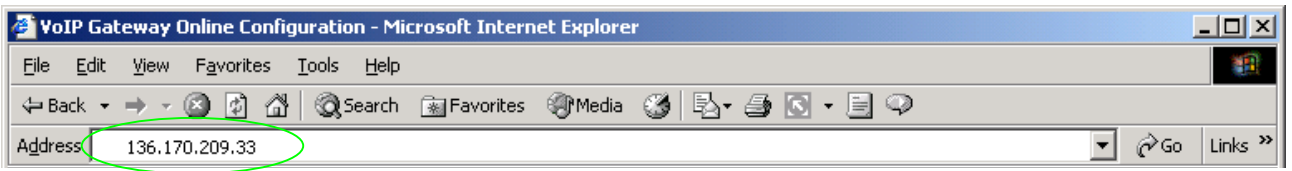

*You will then be presented with the login page:* 

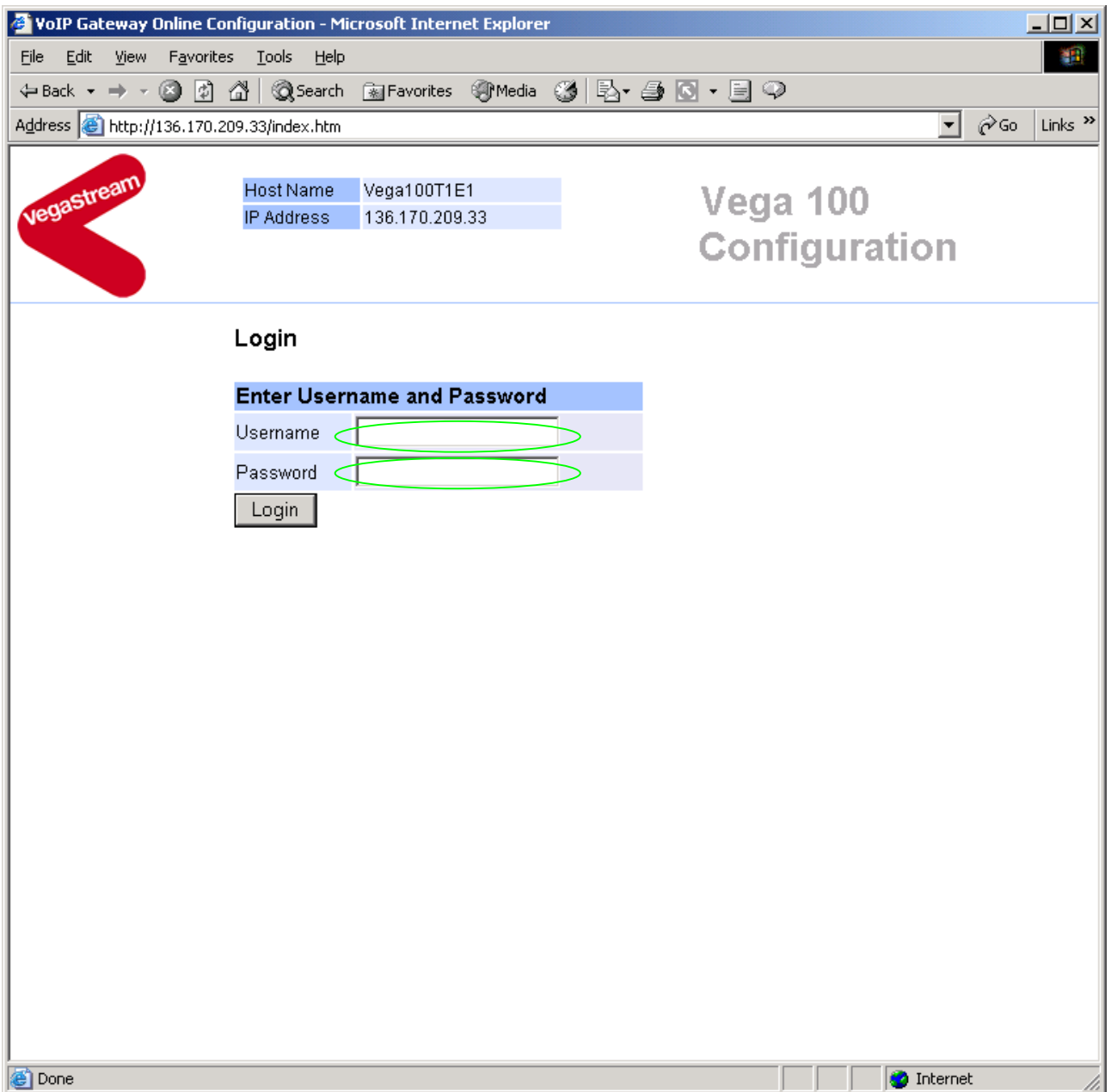

Enter the default Username and Password

¾ Username: admin ¾ Password: admin

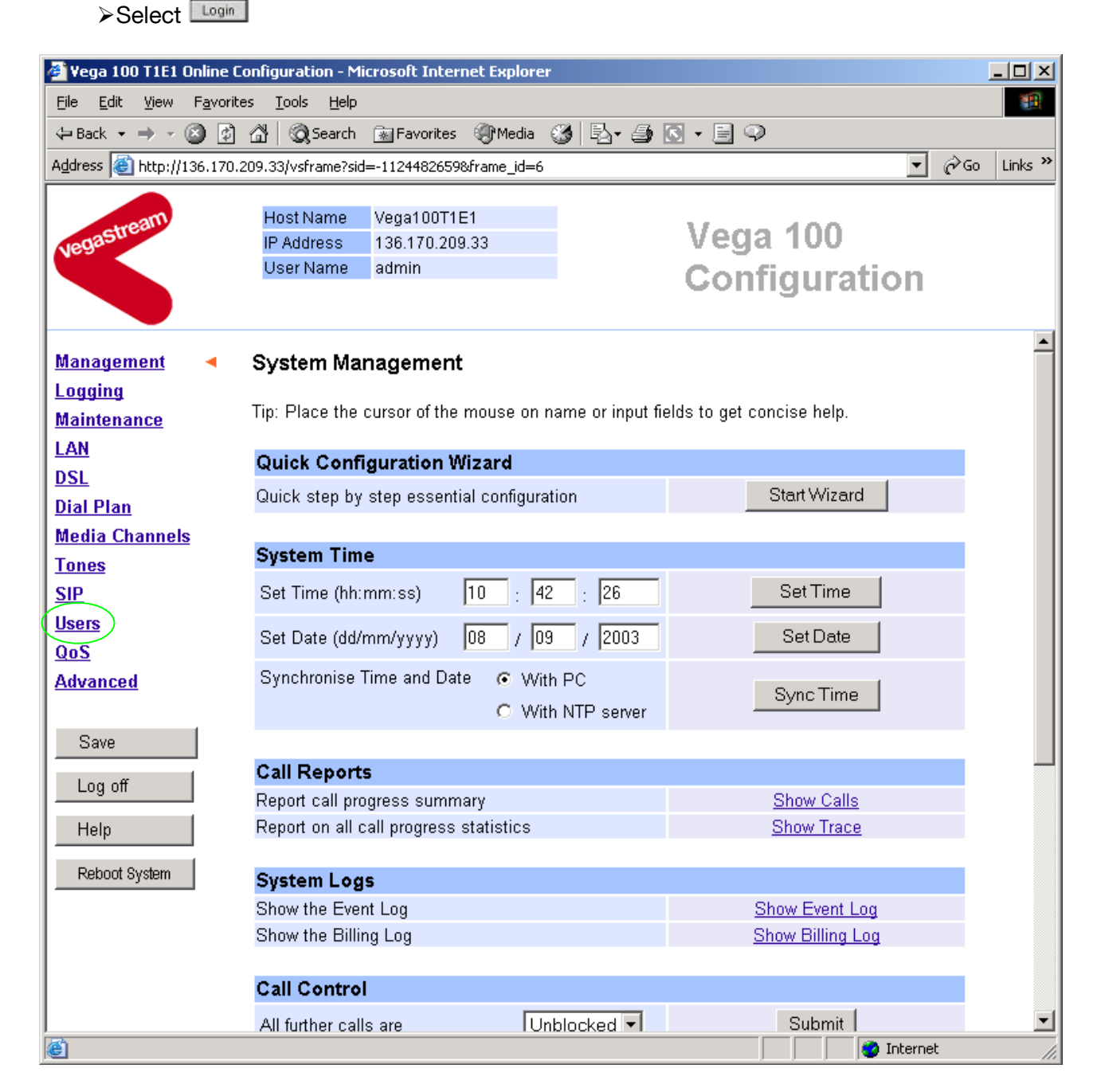

#### $\triangleright$  On the left hand side menu select Users

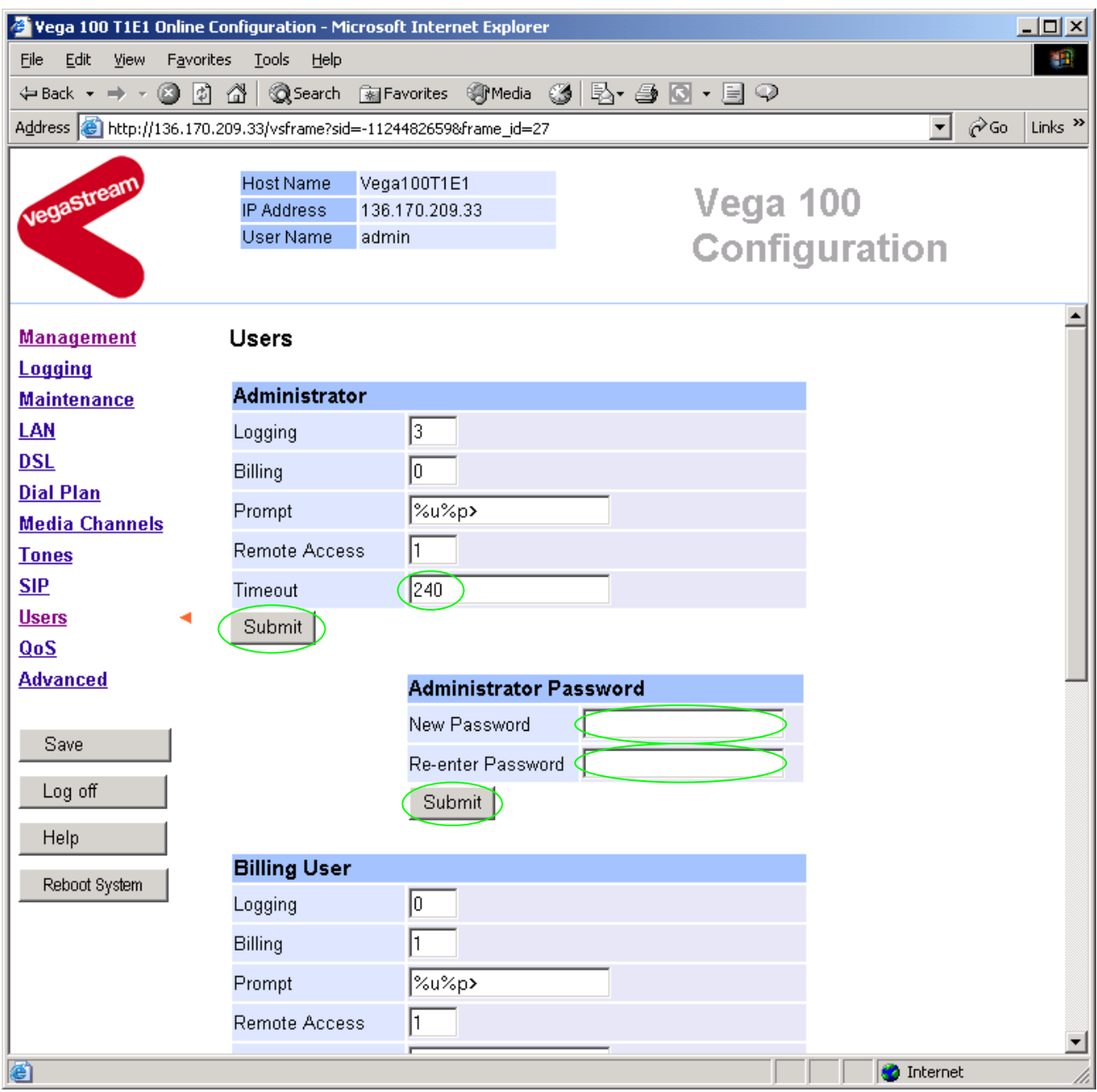

#### *Recommended:* Change the password

 $\overline{a}$ 

- ¾ enter New Password and Re-enter Password then
- ▶ select Submit and then click "here" to return

**Optional:** Change the timeout<sup>1</sup> – default is 240 seconds; can extend to 7200 seconds (2hrs)

 $\geq$  select  $\frac{\text{Submit}}{\text{and then click "here}''}$  to return

 $<sup>1</sup>$  If the web interface is not used for this length of time the Vega will automatically log off the session. This change is</sup> only activated by logging out and back into the browser session.

# **4. Check and configure LAN settings and Host name**

**≻On the left hand side menu select LAN** 

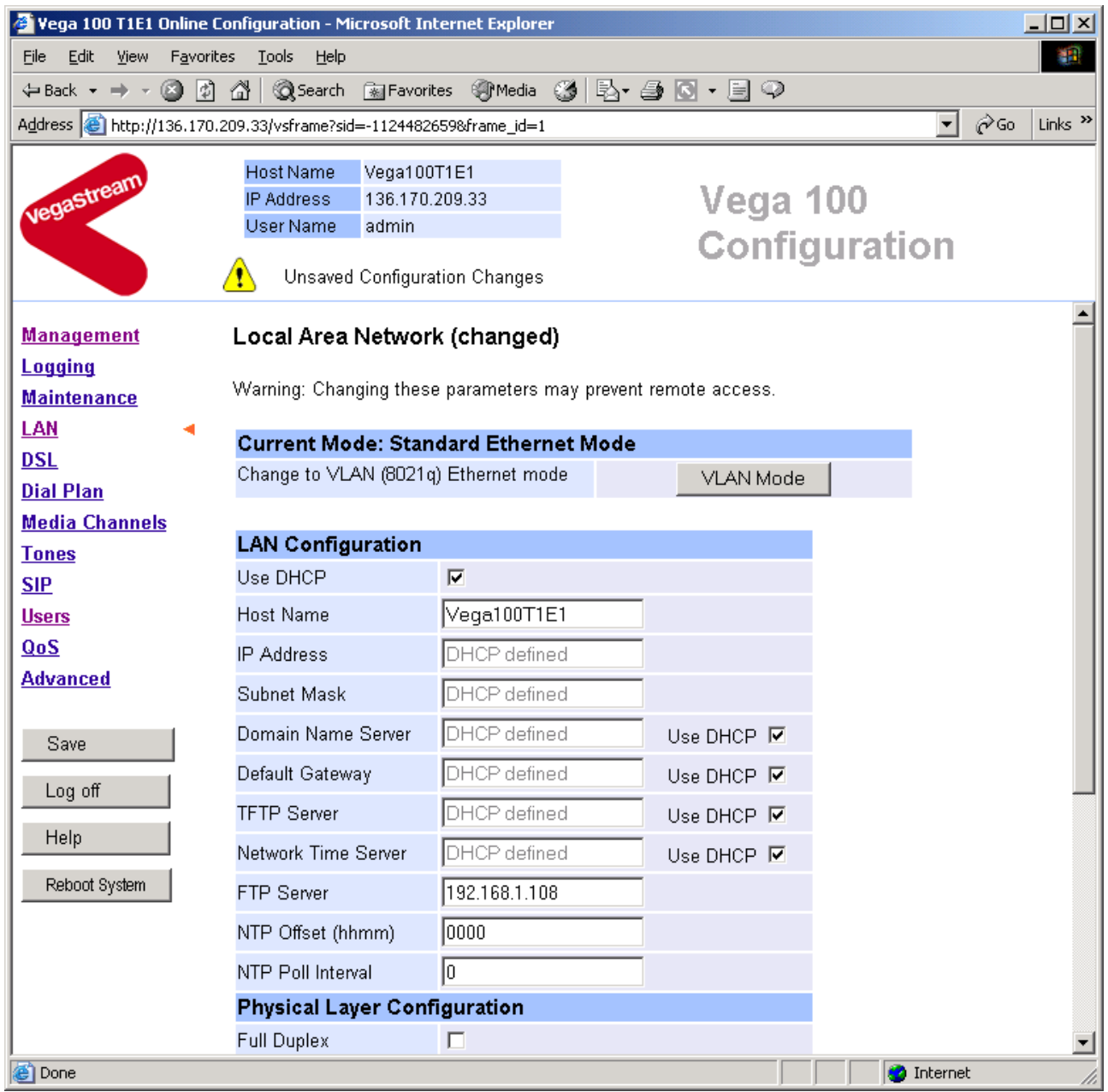

**Optional:** If there are any LAN values that need to be set up manually set them up now (e.g. tftp and ftp addresses), then

> Select Submit and then click "here" to return

# **5. Configure the Dial Plan**

**≻On the left hand side menu select Dial Plan** 

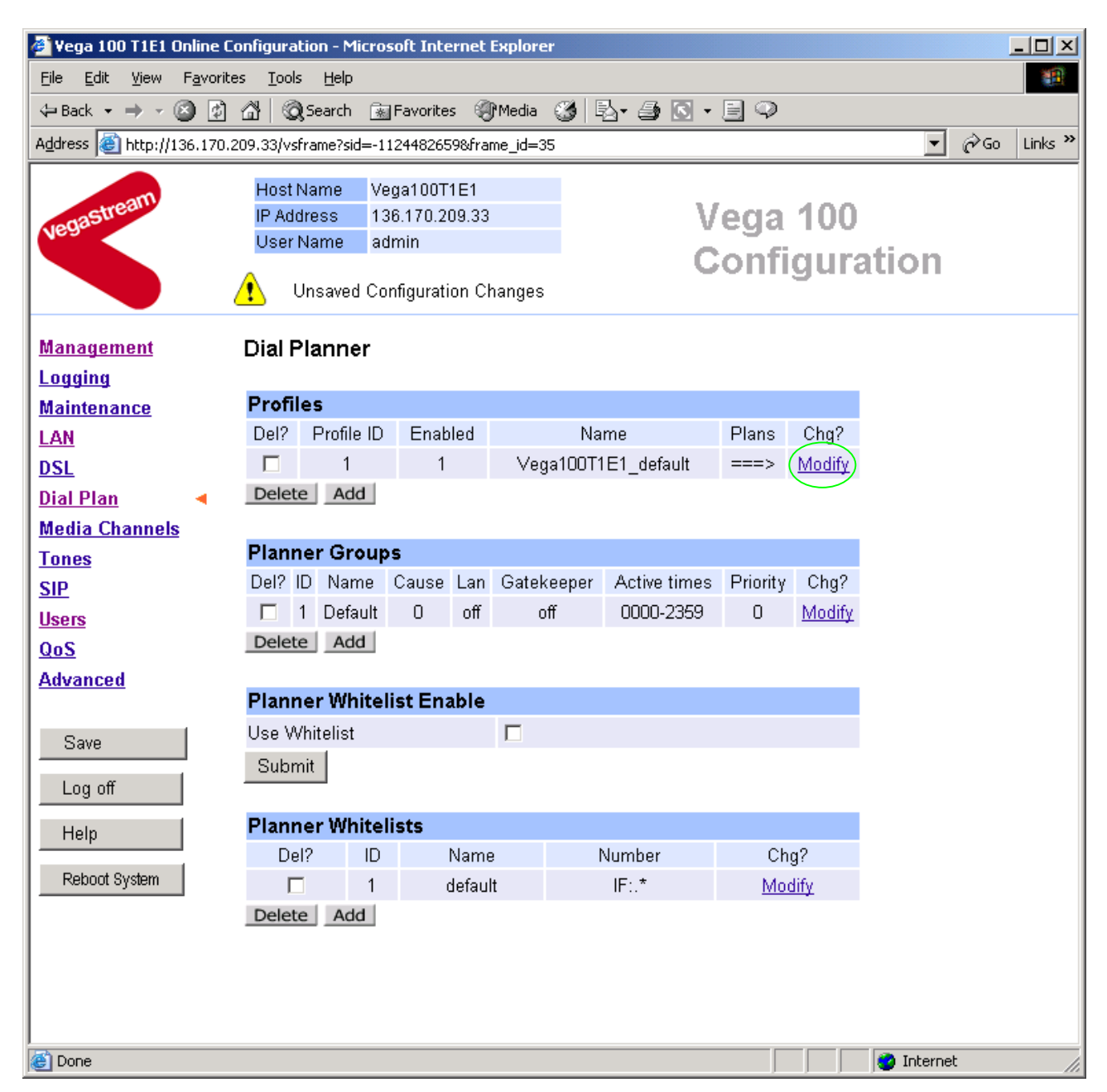

### *Firstly, turn off the default profile:*

In the **Profiles** section, Profile ID 1

Modify ¾ Select

#### Dial Planner > Profile 1

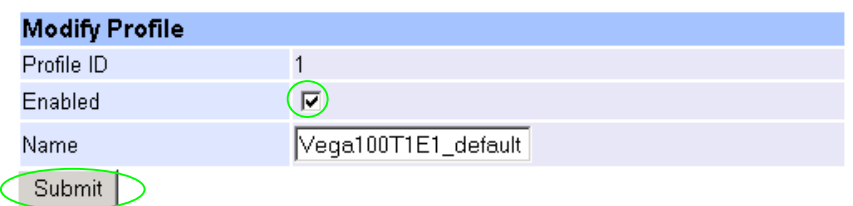

- $\triangleright$  disable (un-tick) Enabled, then<br>  $\triangleright$  select submit and then click
- → select  $\frac{Number}{3}$  and then click "here" to return

*Now create a new profile and in it create a dial plan entry to handle calls being sent from ISDN to the LAN:* 

### **Dial Planner**

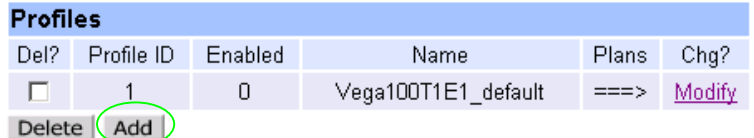

### In the **Profiles** section

> Select Add

#### **Dial Planner**

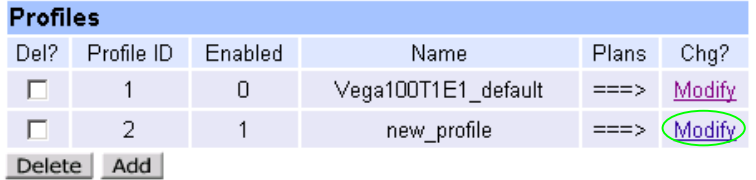

In the **Profiles** section, on Profile 2 (the new profile):

Modify  $\triangleright$  Select

#### Dial Planner > Profile 2

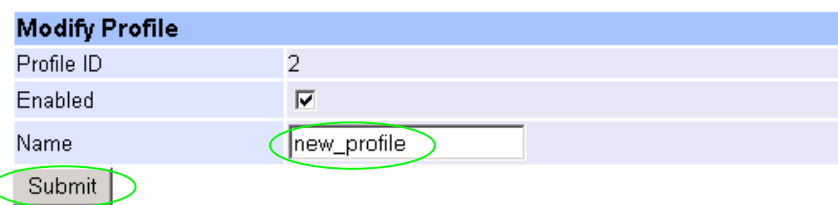

 $\triangleright$  Set Name = ISDN To LAN ► select Submit and then click "here" to return

#### **Dial Planner**

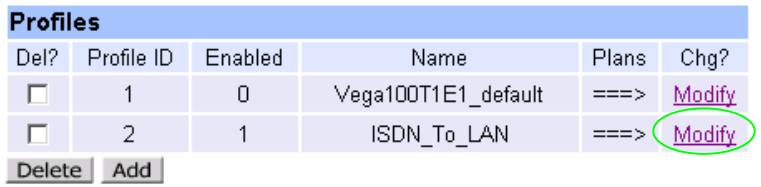

In the **Profiles** section, on Profile 2 (the ISDN\_To\_LAN profile):

> Select Modify

#### Dial Planner > Profile 2

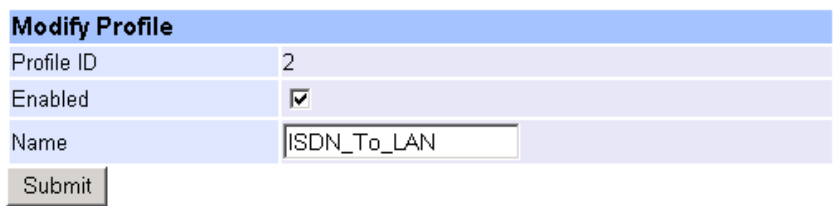

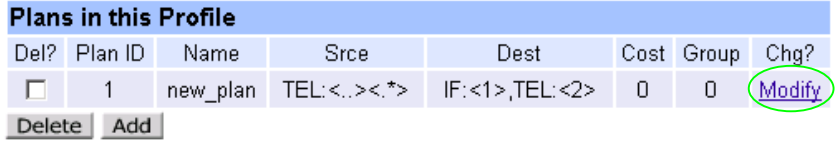

#### In the **Plans in this Profile** section:

> Select Modify

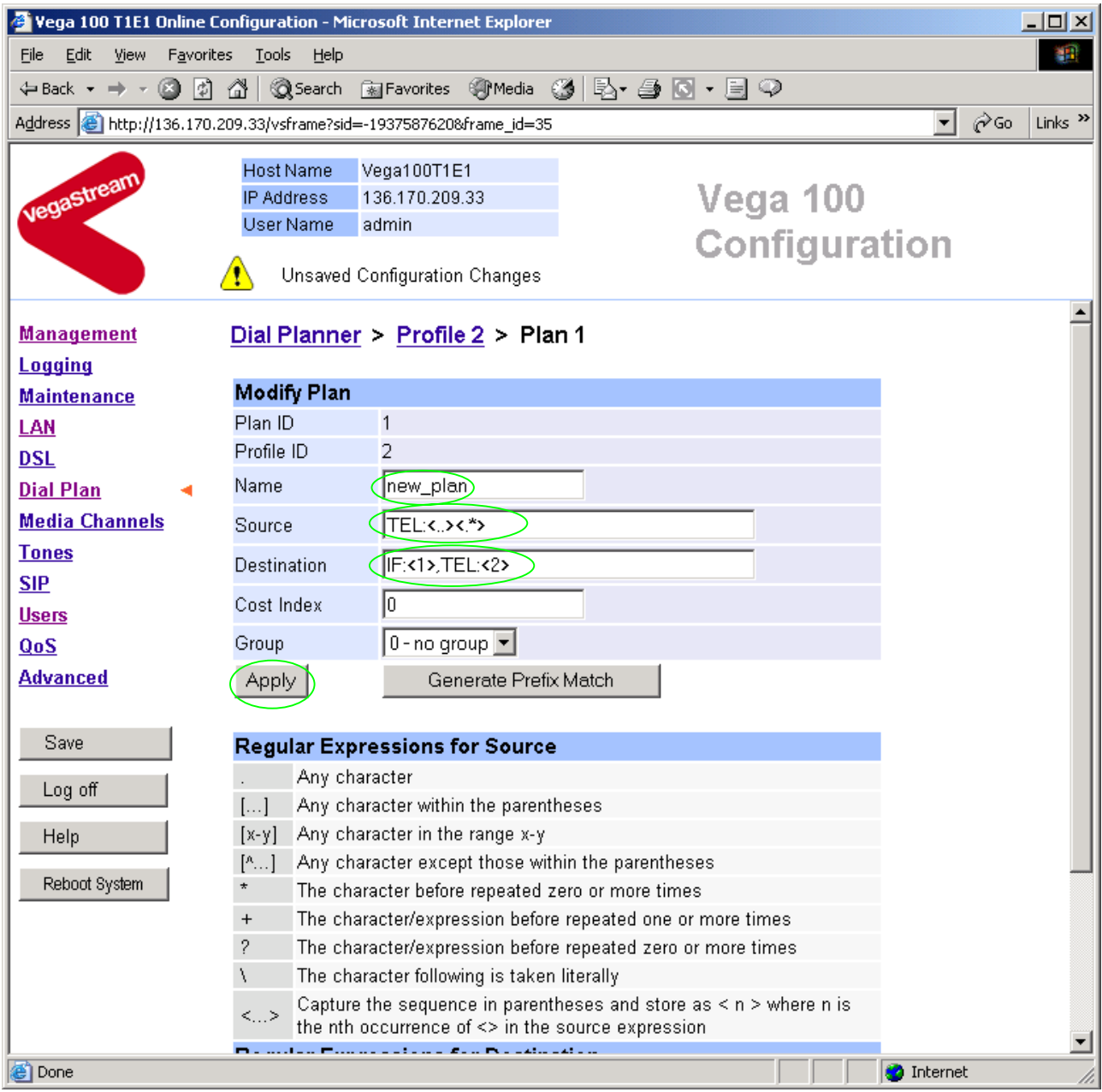

- ¾ Set Name = From\_ISDN\_or\_PBX
- 
- 

¾ Set Source = IF:[^9].,TEL:<.\*> *(This takes a call from either of the two ISDN interfaces and stores the telephone number presented in store <1>)* ¾ Set Destination = IF:99,TEL:<1> *(This routes the call to IF:99 (the LAN) and passes the received telephone number on as the destination telephone number)*

> select **Apply** and then click "here" to return

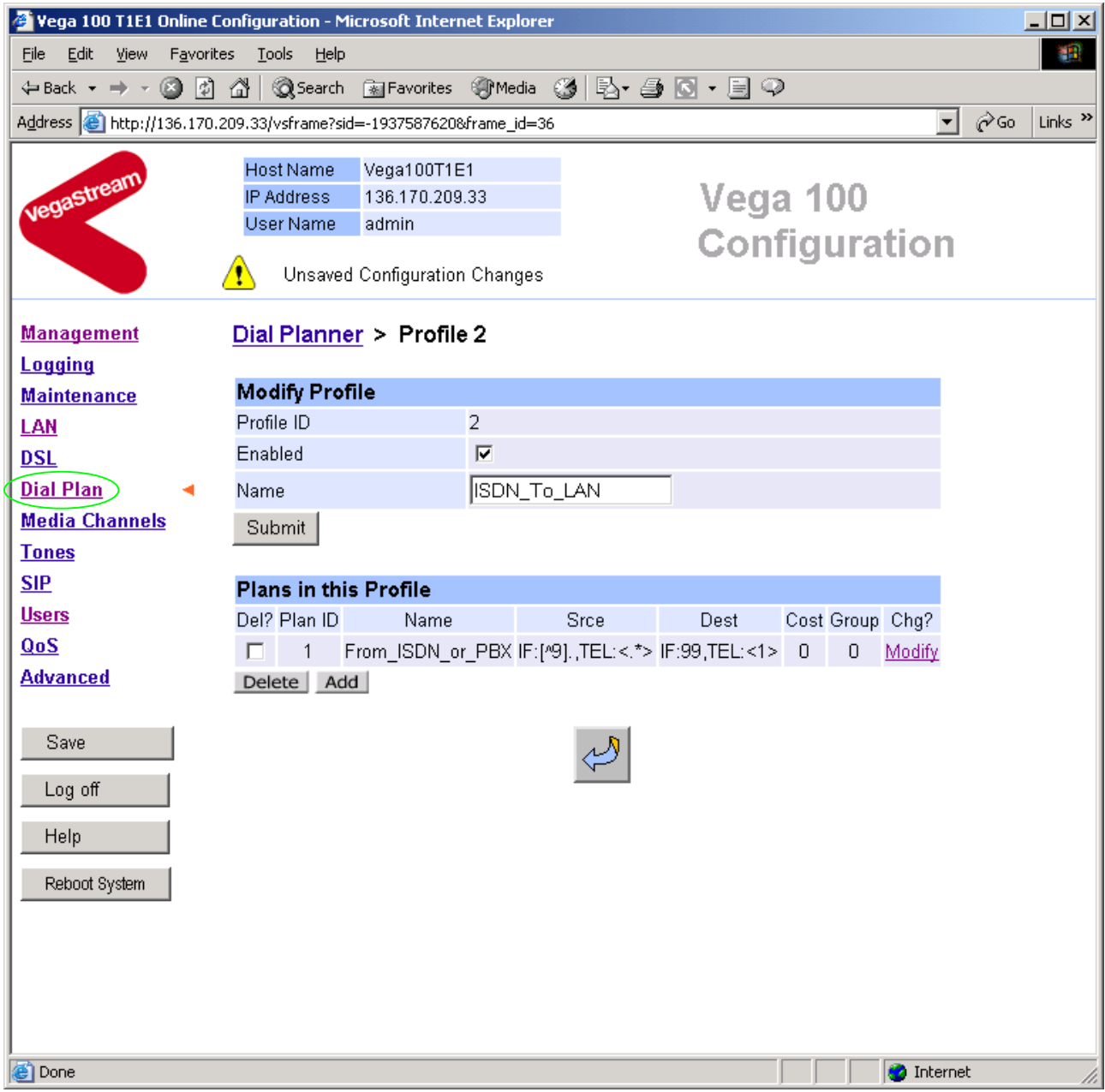

> On the left hand side menu select **Dial Plan** 

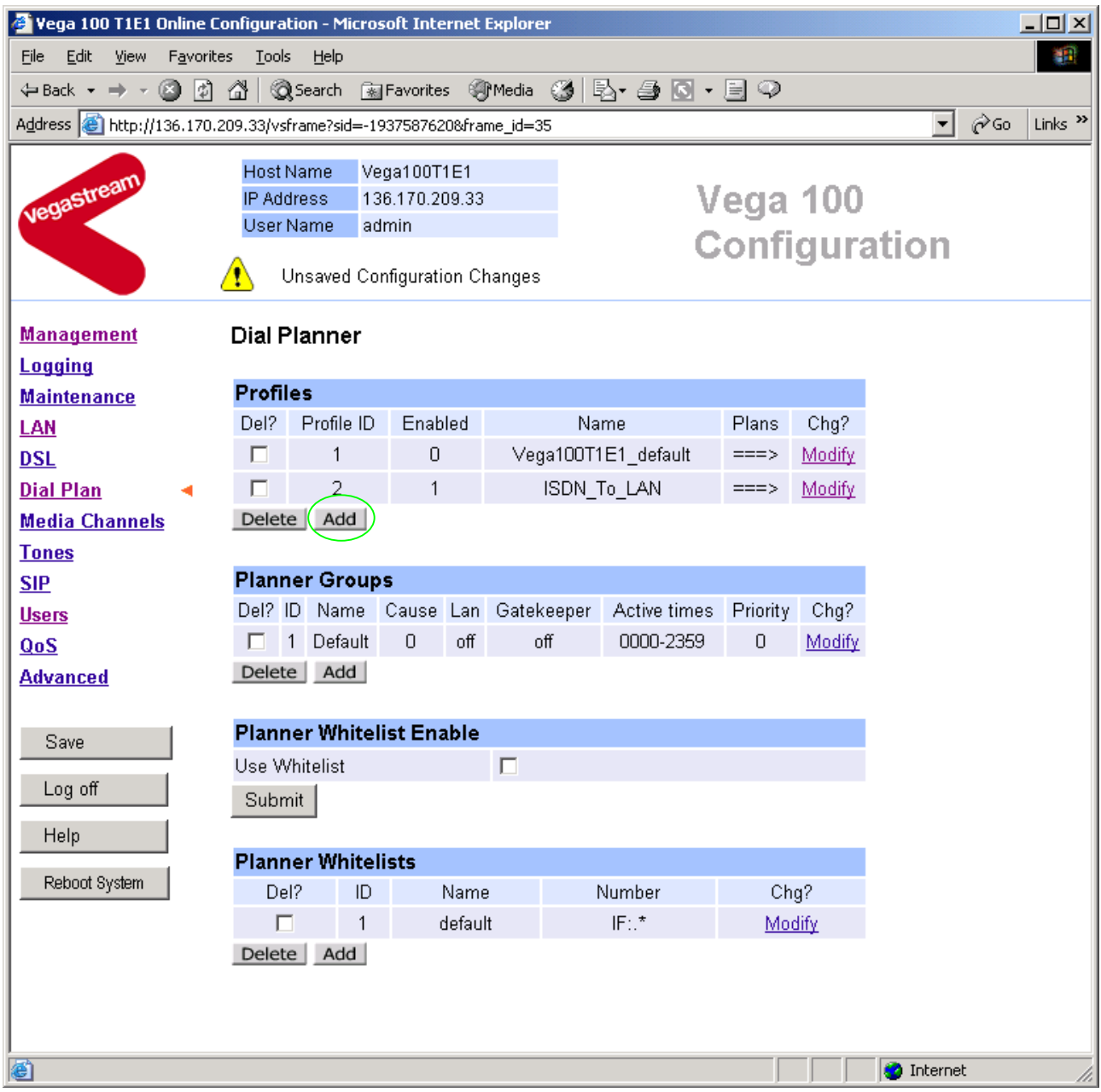

*Now create a new profile and in it create a dial plan entry to handle calls being received inbound from the LAN:* 

In a similar manner to adding profile 2 add another profile, profile 3,

 $\triangleright$  set Name = LAN to ISDN or PBX

### Modify the first plan for Profile 3:

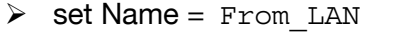

- 
- ¾ set Destination = IF:<1>,TEL:<2> *(The first two digits presented define the*

¾ set Source = IF:99,TEL:<..><.\*> *(For calls from IF:99 (LAN), take the first two digits presented and store them in store <1>; take any further digits and store them in store <2>)*

*interface – 01 or 02 – and the remainder of the digits are passed on as the telephone number)*

- ▶ select Apply and then click "here" to return
- **Note:** *The SIP Proxy must choose the appropriate interface on the Vega to dial out from; when the Proxy presents a call to the Vega, the INVITE message starts something like:*

INVITE sip:021344784900@172.20.11.2 SIP/2.0

*The digits preceding the @ (the telephone number field) must contain either 01ttt…t or 02ttt…t, where ttt…t is the telephone number to dial and 01 or 02 is the interface through which the call is to be made.* 

*For more details on the operation of the dial planner, including the various tokens that may be used, see the section "The Dial Planner" in the Vega Primer.*

# **6. Registration**

The Vega 100 does not support registration with a SIP Proxy. Registration is designed to register end users with a proxy, and the Vega 100 does not support end users, but is a gateway to a wider network of users.

The SIP proxy must be manually configured to accept calls from the Vega 100 (the telephone number for the call to be routed to will be in the request URI).

For outgoing calls the Proxy must send the call to the Vega 100 with a request URI of the format iittt…t@contact\_address

where ii is the interface number through which to make the call (Vega interface 01 or 02) and where ttt…t is the telephone number for the Vega to dial

# **7. Configure SIP and audio parameters**

**≻On the left hand side menu select SIP** 

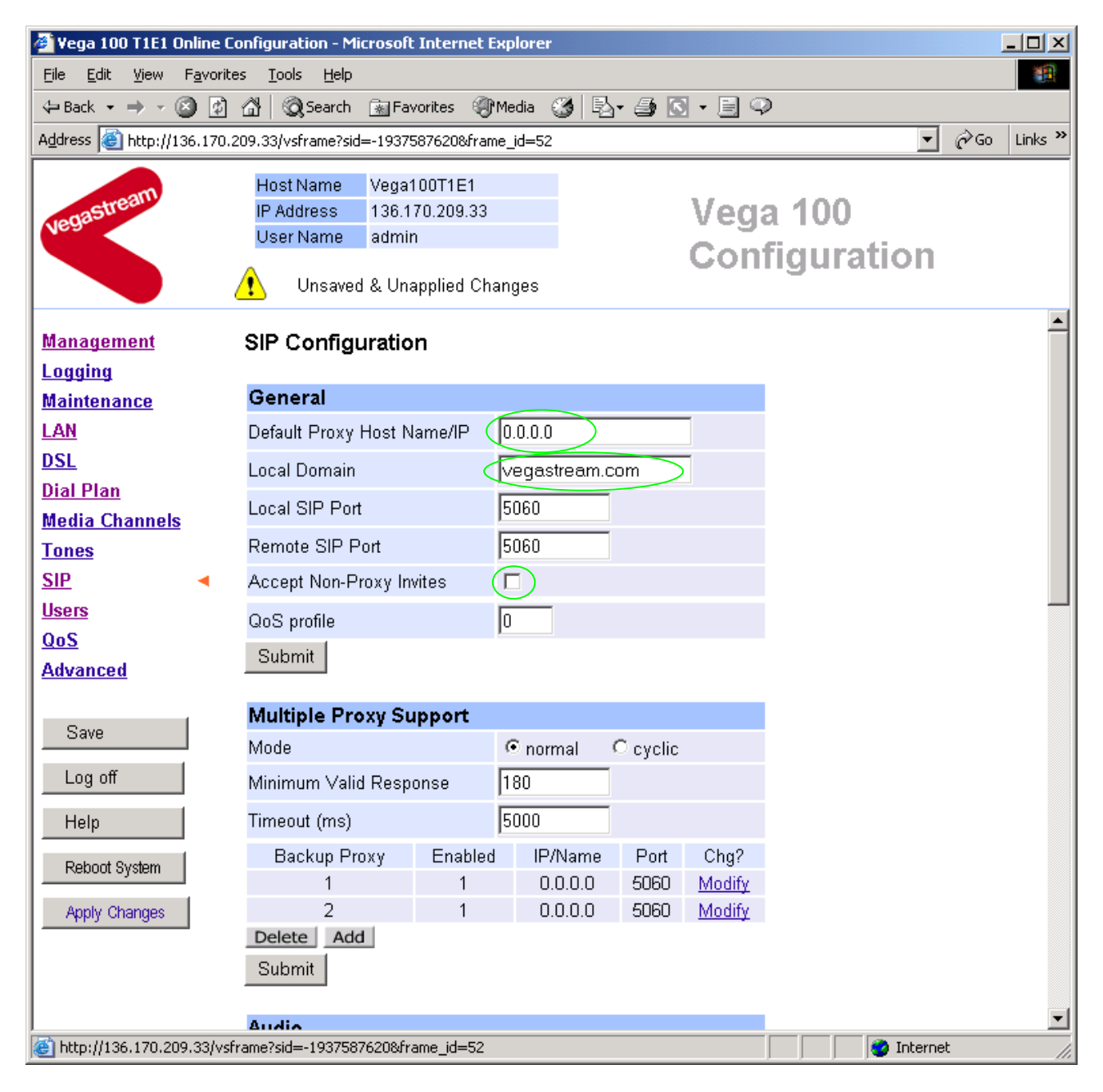

#### In the **General** section:

- $\triangleright$  set Default Proxy Host Name/IP = IP address of SIP proxy, or
- set Local Domain  $=$

DNS hostname of the SIP Proxy

Public name of proxy used by other de vices to send their INVITEs to

*(this value is the "outside world's" name or IP address for the proxy)* 

### **Optional:** To allow devices other than the proxy to make calls directly through the Vega ¾ tick Accept Non-Proxy Invites

If only the proxy is allowed to route the calls to the Vega ensure that this tick box is clear.

▶ <u>Select</u> <u>Submit</u> and then click "here" to return

¾ Scroll down to the Audio section

### In the **Audio** section

¾ Select the audio codecs desired using the drop down menus

Unless there is a specific reason not to allow a specific codec to be used, it is recommended that all codecs should be enabled as follows:

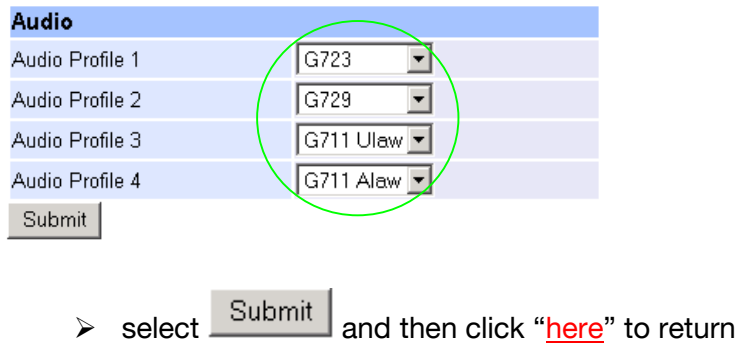

# **8. Configure DSLs**

**≻On the left hand side menu select DSL** 

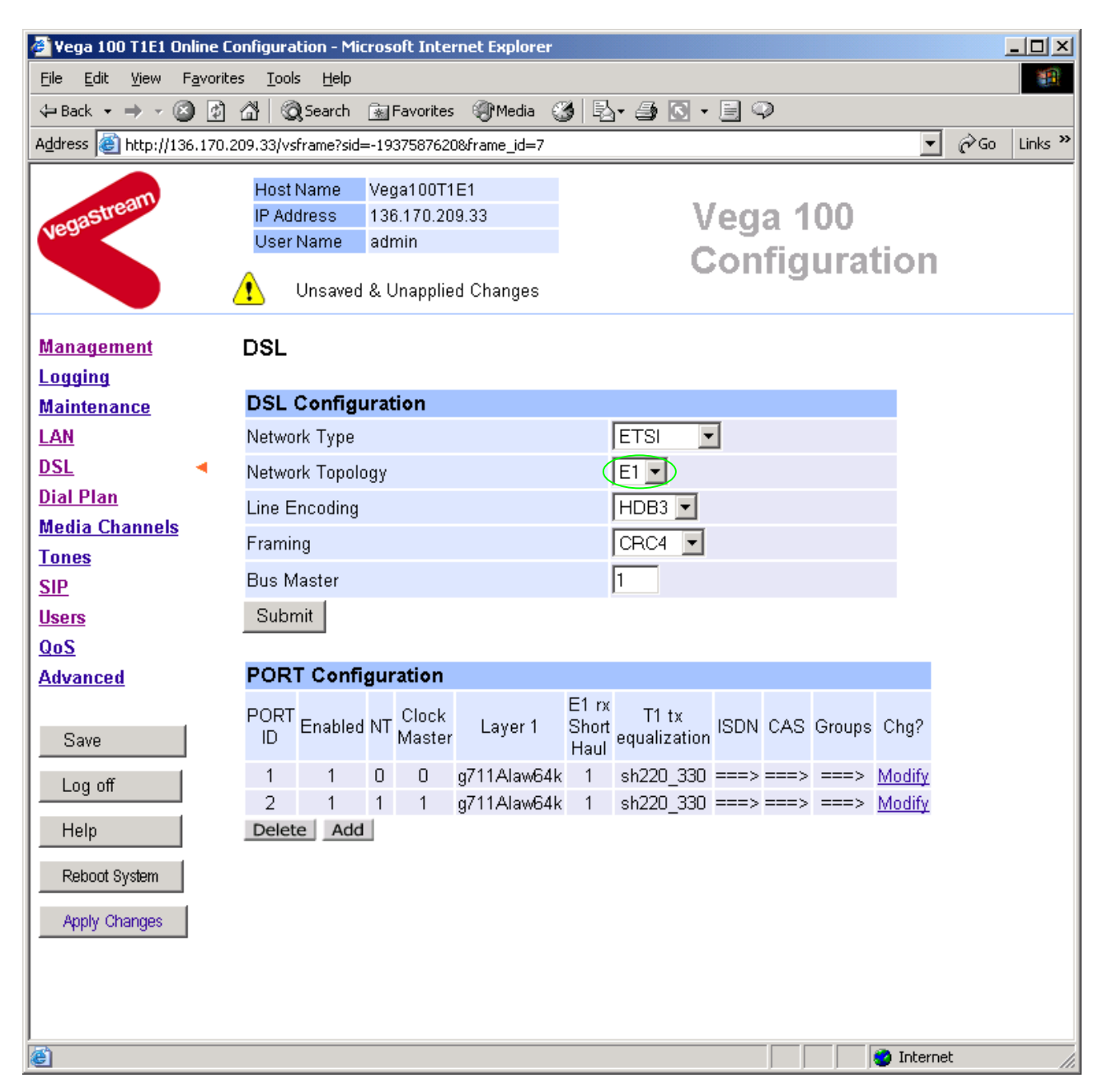

*Start by selecting the correct Network Topology* 

**DSL** 

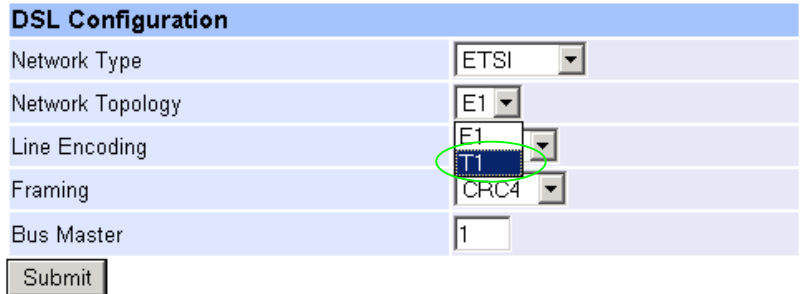

¾ In the **DSL Configuration** section select the required Network Topology = T1

*In the DSL Configuration section select the Network Type as required:* 

#### **DSL**

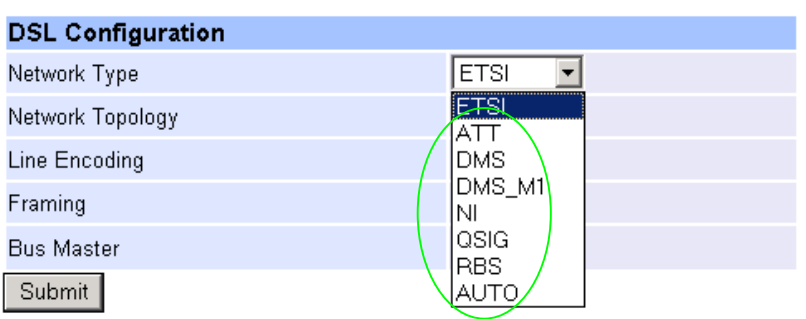

- $\bullet$  ATT = 4ESS / 5ESS
- $\bullet$  DMS = DMS 100
- DMS\_M1 = Meridian specific DMS signalling
- NI = National ISDN NI1 / NI2
- QSIG = QSIG signalling
- RBS = Robbed bit CAS signaling
- AUTO this selects DMS signaling

Note: ETSI is not supported on the T1 interface.

*In the DSL Configuration section select the Line Encoding as required:* 

### **DSL**

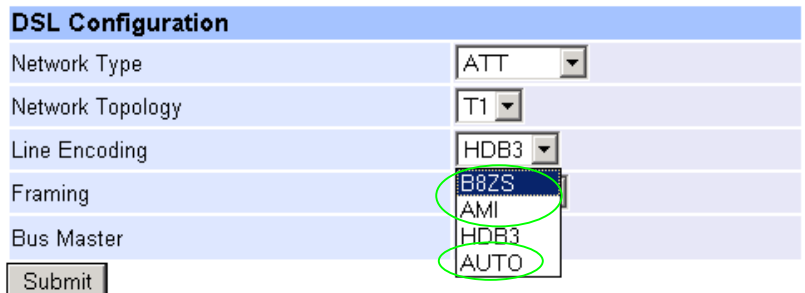

- B8ZS = Bipolar with 8 zero substitution (forces line reversals regularly)
- AMI = Alternate Mark Inversion
- AUTO selects B8ZS

Note: HDB3 is not supported on the T1 interface.

*In the DSL Configuration section select the Framing Method as required:* 

**DSL** 

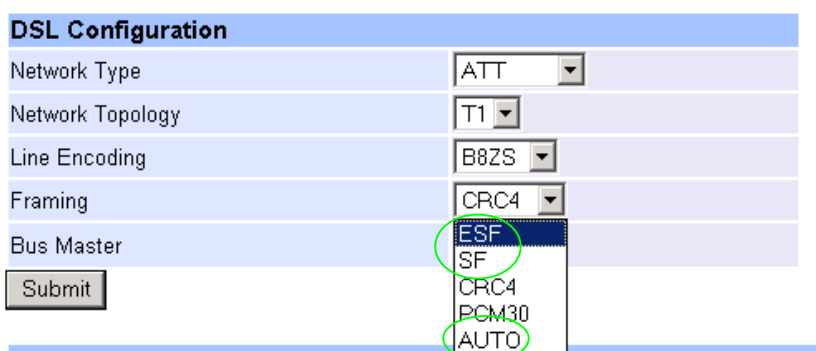

- ESF = Extended Super-Frame 16 state signaling
- SF = Super-Frame (also known as D4)
- AUTO selects ESF

Note: CRC4 and PCM30 are not supported on the T1 interface

▶ select Submit and then click "here" to return

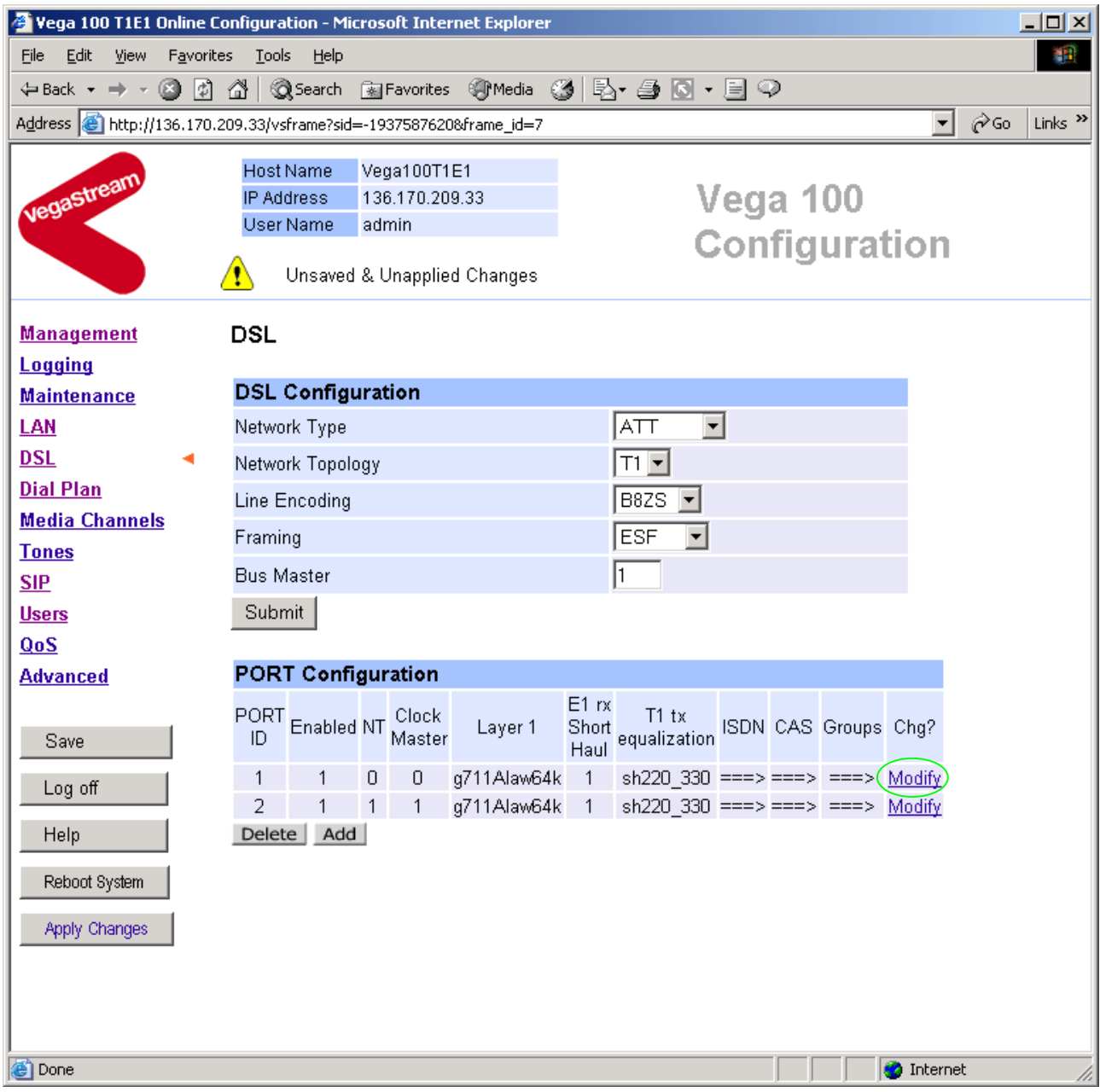

*For the configuration indicated in the initial diagram DSL1 = connection to the PSTN and DSL 2 is a connection to a PBX. Therefore the Vega needs DSL 1 configured as TE (and a blue booted cable used on DSL 1), and DSL 2 configured as NT (and a red booted cable used on DSL 2).* 

 *Bus Master needs to be configured to point to a TE trunk – to identify where the Vega will synchronise its internal clock from – in this configuration this should be 1 (DSL 1).* 

*These are the default settings of the Vega and so no changes are required to the Network Terminator, Clock\_Master, or Bus\_Master settings.* 

### In the **Port Configuration** section, for PORT ID 1:

>Select Modify

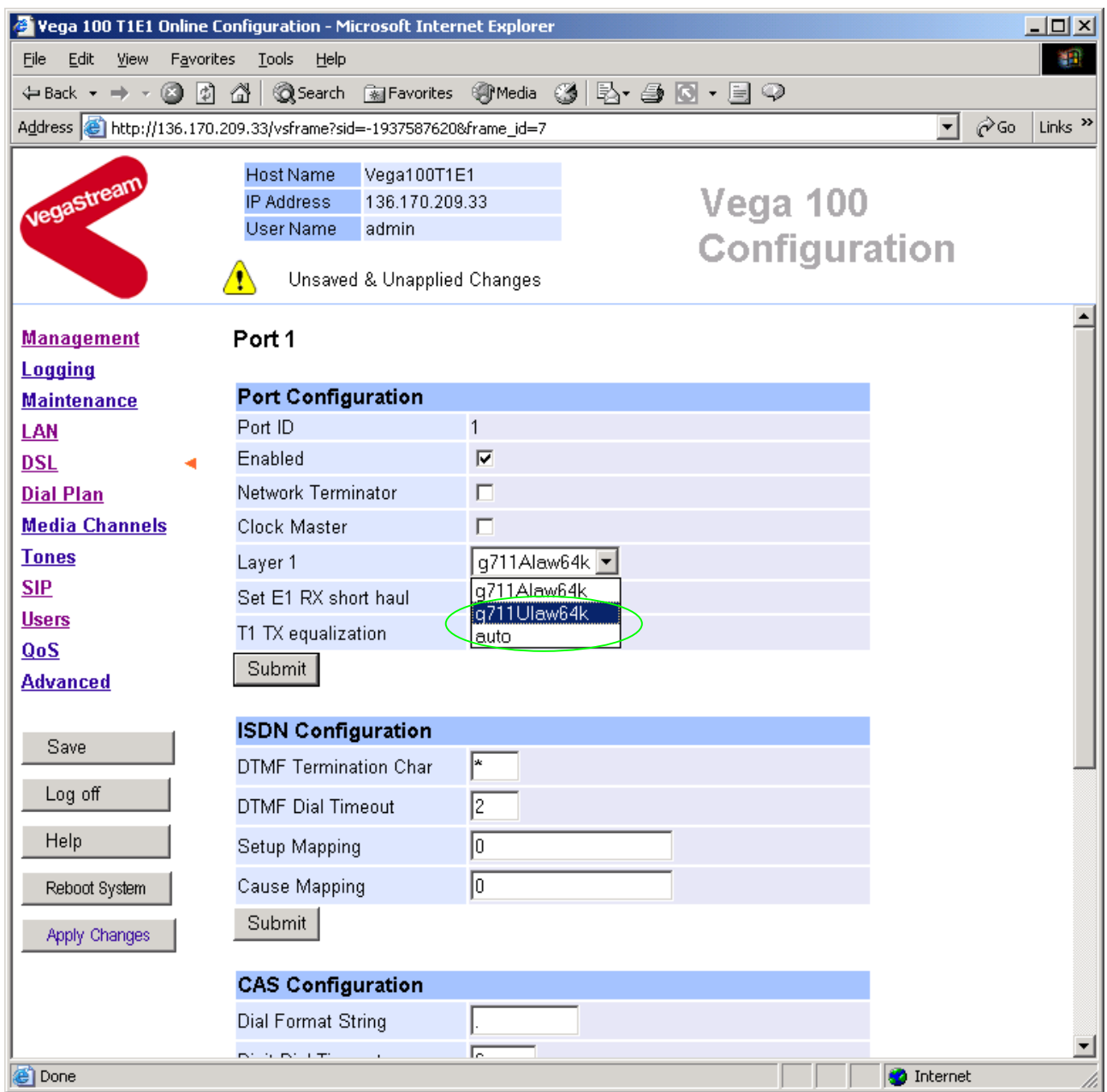

- Note: 1. If a configuration is to be used that requires the Network Terminator value to be changed, this can be altered as well. Typically if NT is ticked then Clock Master should also be ticked. If NT is un-ticked (TE mode) then typically Clock Master should also be un-ticked.
	- 2. if either trunk is TE then the Bus Master value (in the ISDN Configuration section) should be set to point to the (one of the) TE trunk(s); 1 for DSL 1 and 2 for DSL 2.
	- $\triangleright$  select  $\frac{\text{Submit}}{\text{and then click "here" to return}}$

*If you selected RBS as the signaling type, see RBS CAS configuration in the advanced configuration section 13.1 Configuring RBS CAS for details on additional configuration.* 

 $\blacktriangleright$  Set Layer 1 = q711Ulaw64k

### In the **Port Configuration** section, for PORT ID 1:

>Again select Modify

¾ Scroll down to the bottom of the page

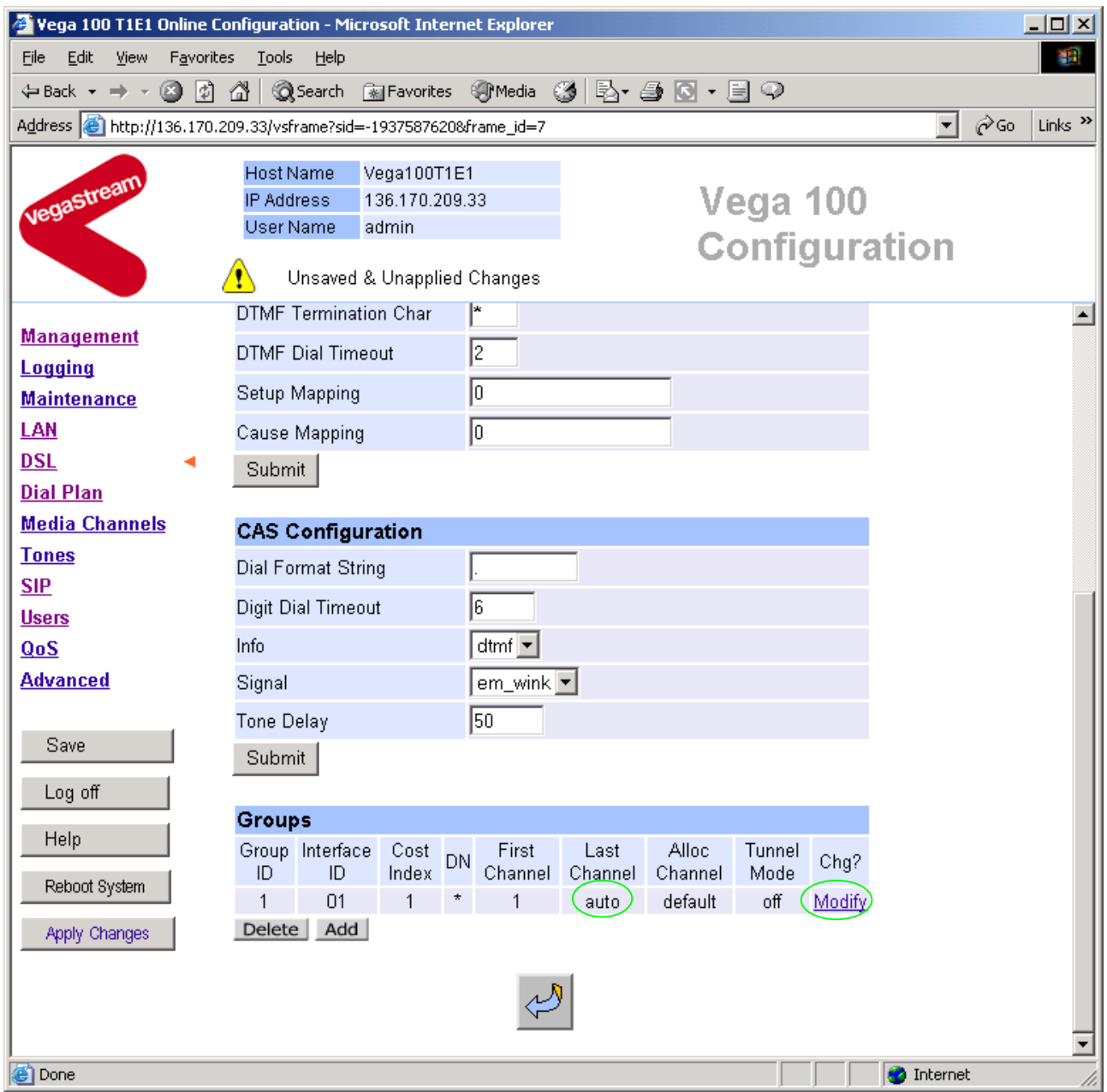

#### If Last Channel is not auto

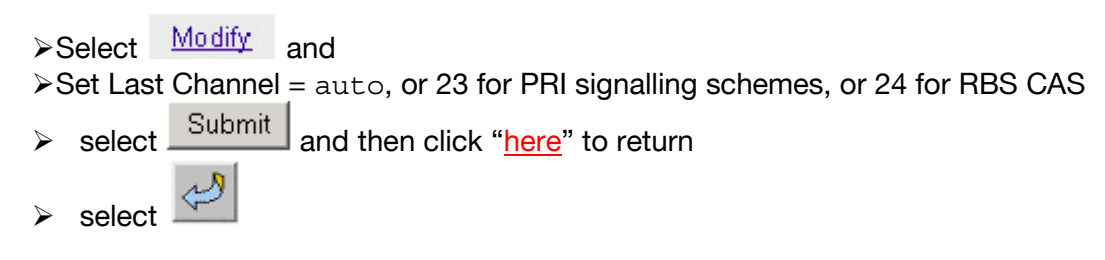

 $\triangleright$  Repeat the Port configuration for the other Port (PORT ID 2) – including g711ulaw, NT/clock master and last channel.

Table 1 can be used as a guide when setting up parameters for Vega 100 T1 ISDN installations.

| <b>Product</b>              | <b>Physical</b><br><b>Connection</b> | <b>Network</b><br><b>Topology</b> | <b>Network</b><br><b>Type</b>                           | <b>DSLs</b>    | Framing  | Line<br><b>Encoding</b> | <b>Calls</b> |
|-----------------------------|--------------------------------------|-----------------------------------|---------------------------------------------------------|----------------|----------|-------------------------|--------------|
| Vega 100-<br>PRI-T1         | T1-1.544<br><b>Mbps</b>              | T1                                | AT&T 4ESS /<br>5ESS,<br>$NI 1/NI 2$ ,<br><b>DMS-100</b> | $\overline{c}$ | SF/ESF   | B8ZS, AMI               | 23/<br>46    |
| Vega 100-<br>PRI-T1         | $T1 - 1.544$<br><b>Mbps</b>          | T1                                | QSIG                                                    | $\overline{c}$ | SF / ESF | B8ZS, AMI               | 23/<br>46    |
| Vega 100-<br>T1-<br>RBS CAS | $T1-1.544$<br><b>Mbps</b>            | T1                                | <b>RBS</b>                                              | $\overline{c}$ | SF / ESF | B8ZS, AMI               | 24/<br>48    |

**Table 1. Network type, Line Encoding, and Topology**

# **9. Configure pointer to CD ROM documentation**

**≻On the left hand side menu select LAN** 

¾ Scroll to the bottom of the screen

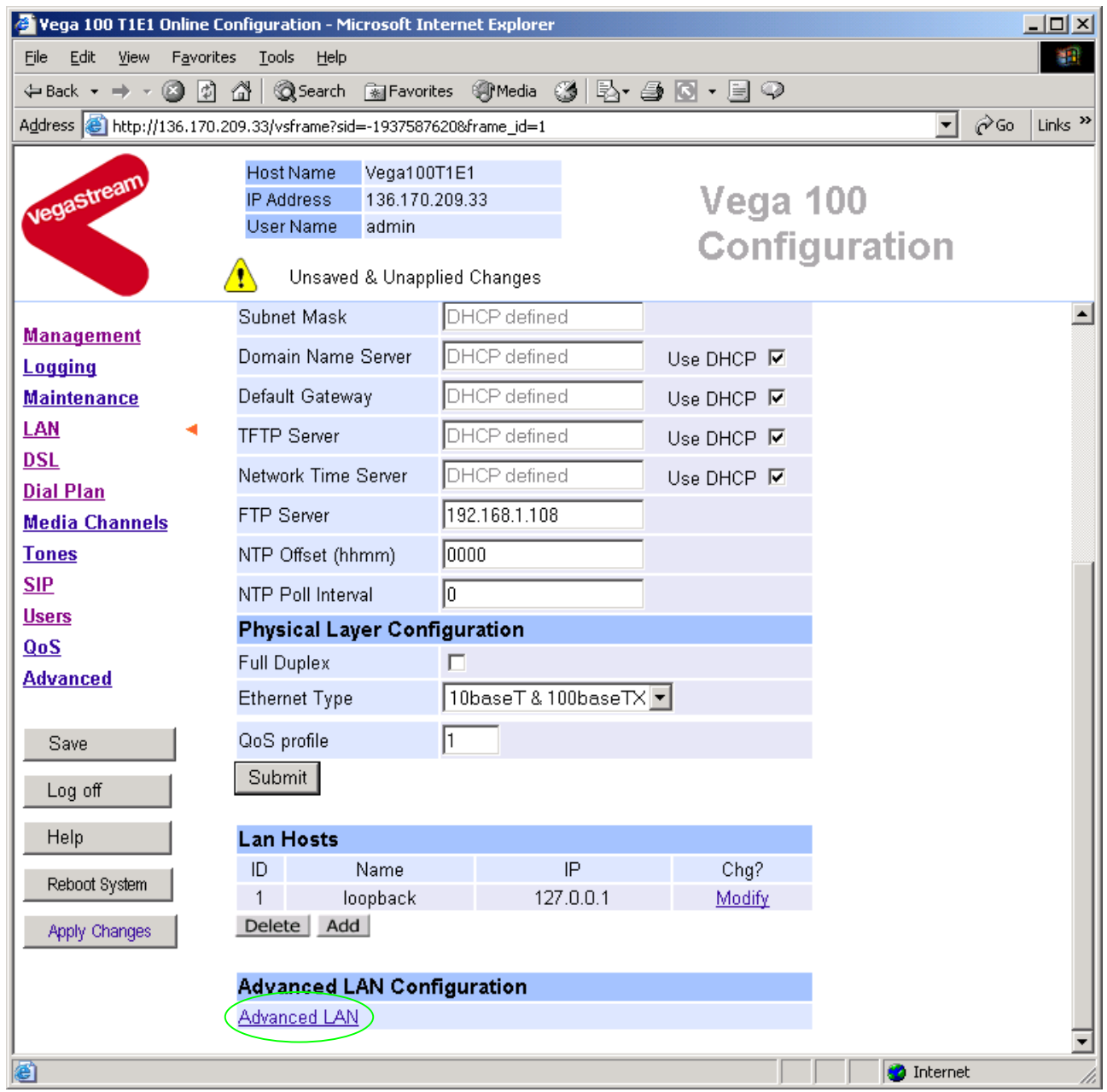

¾ Select Advanced LAN

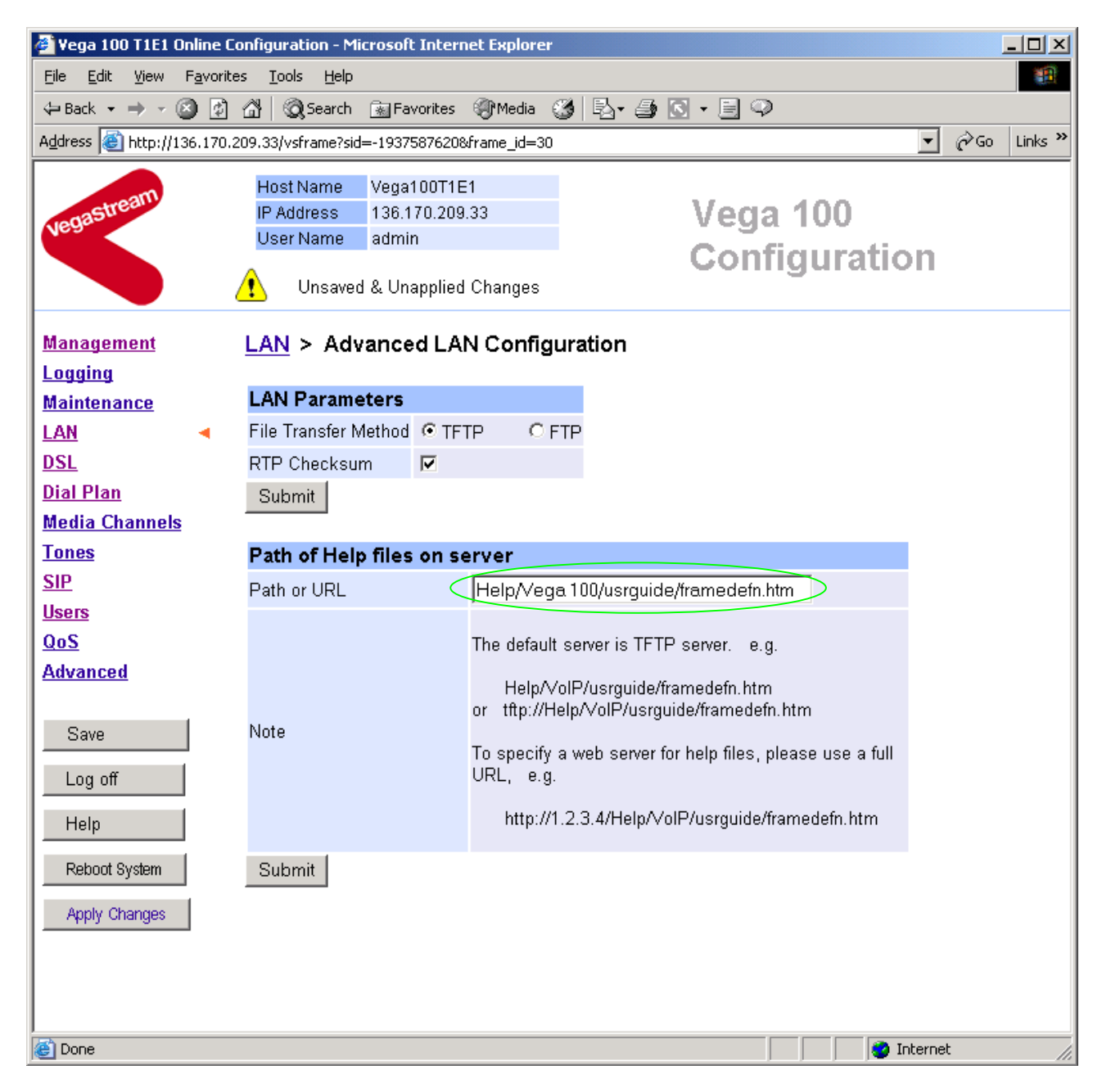

To configure for operation using the CD in the local PC CD-ROM drive,

- $\triangleright$  Set Path or URL = D:/Content/help/v100t1s\_R5.htm
- *… N.B. use forward slashes "/" not back slashes* "\"*.*

(Substitute the appropriate drive letter if D: is not the CD-ROM)

select Submit and then click "here" to return

# **10. Save Changes**

*The changes to the configuration must be saved and activated. This is carried out as follows:* 

**≻On the left hand side menu select Save** 

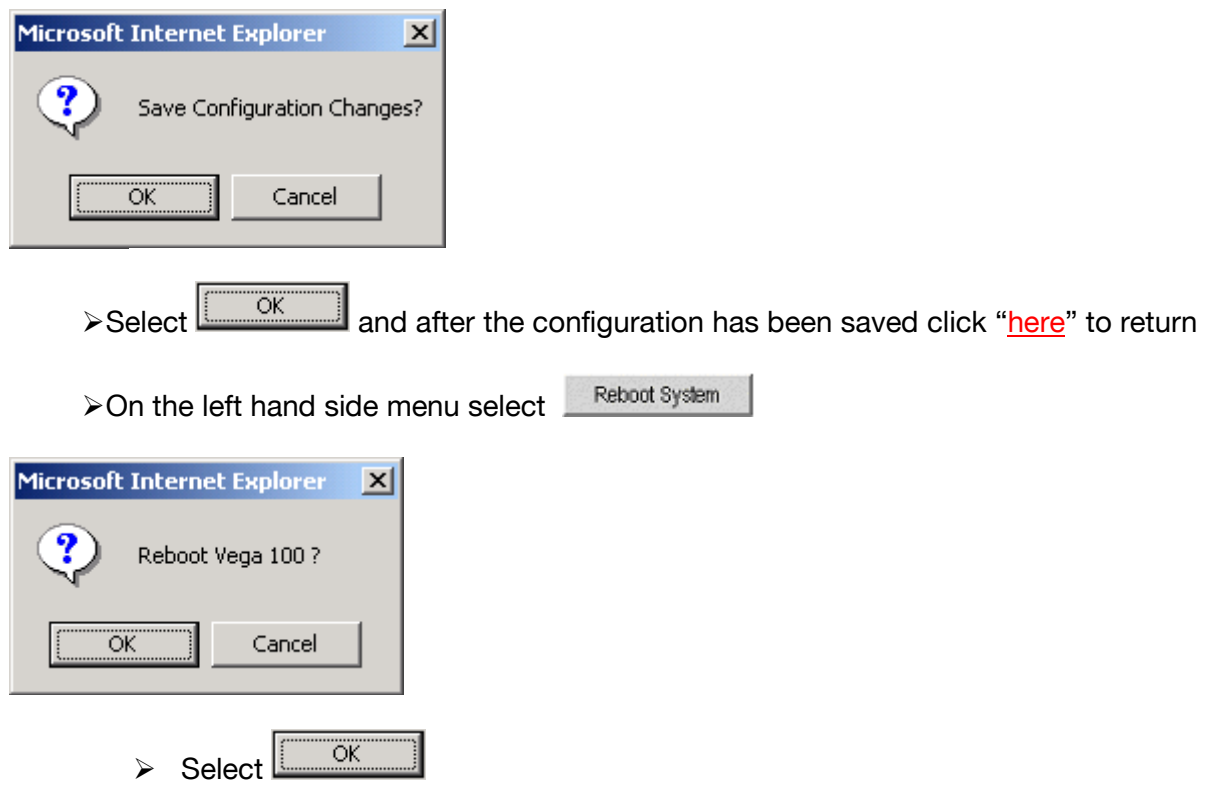

The Vega will reboot and once back on-line, it will be ready to take its first call.

# **11. Archive Vega Configuration**

Once configured it is recommended that the configuration is archived to an external server.

To do this check that the tftp address is configured to point to a tftp server (in the LAN page), then on the left hand side menu select Advanced, and scroll to the CLI Command section:

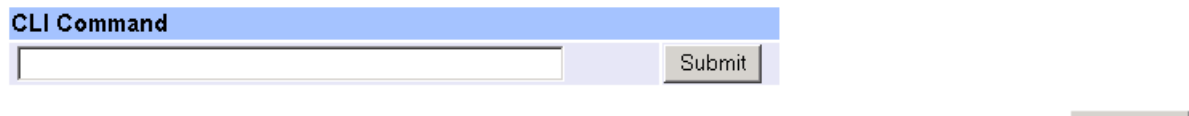

 $\triangleright$  in the text entry box type "PUT tftp:initial cfg.txt". Select  $\boxed{\text{Submit}}$ 

This will send all the configuration parameters to the tftp server and save them as the file "initial cfg.txt". (Note: you may want to choose a unique name rather than "initial cfg.txt", especially if you are configuring more than 1 unit).

The Vega configuration can be archived to an ftp server instead of a tftp server by configuring the ftp server address in the LAN page and then typing the CLI command

"PUT FTP:initial\_cfg.txt". (Again a unique name can be used in place of "initial cfg.txt")

If the ftp server requires a login username and password configure the following:

- $\triangleright$  set advanced.lan.ftp.anonymous login=0
- ¾ set \_advanced.lan.ftp.username=<ftp username>
- ¾ set \_advanced.lan.ftp.\_password-<ftp password>

# **12. Technical Support**

Support information can be found on the VegaStream Support web site www.VegaAssist.com

If you require help from VegaStream support personnel, please use the serial interface or telnet into the unit, log in and then type:

- $\triangleright$  show support
- ¾ sip monitor on
- $\blacktriangleright$  log display on

Carry out the interaction you want explained, then copy the information provided by the Vega and e-mail it to support@VegaStream.com together with your question.

Notes:

1. If the screens do not appear as indicated, check that Java is enabled on your web browser (Tools>internet options>Security, select internet and custom level and configure Microsoft VM Java permissions and Scripting parameters as indicated below.

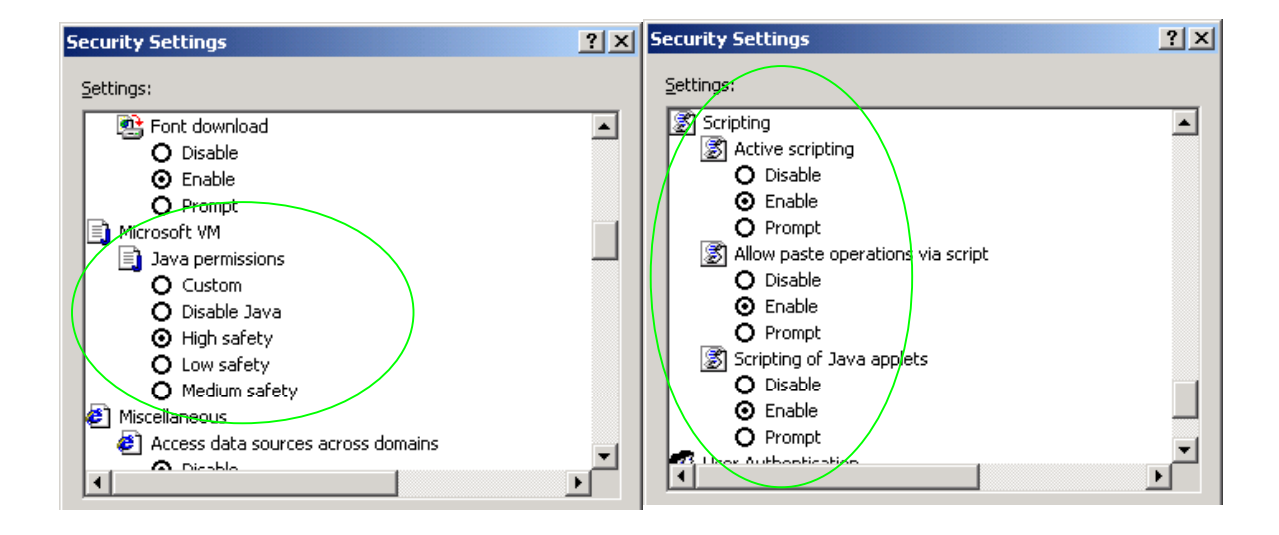

- 2. Where there are multiple sections each with a  $\frac{\text{Submit}}{\text{button}}$  button entries must be made to one section at a time, and those entries confirmed by the  $\Box$  submit button before the next section is altered. Each  $\sqrt{\frac{\text{Submit}}{\text{Submit}}}$  button only confirms entries for its own section. Any changes in other sections will be discarded when the  $\frac{Submit}{s}$  is pressed.
- 3. Loss of audio mid call consider reducing the selection of available codecs (see section 7). Some equipment, when presented with multiple codecs, may try and switch codec mid-call. Vegas do not support changing codec type mid-call.
- 4. Mismatched audio codecs. Use SIP monitor on to identify this. If the codecs of the endpoints are mismatched this will be reported as error 606 "No matching media". To rectify, enable the appropriate audio codec (see section 7).
- 5. Outbound calls from the Vega send the INVITE to "Default Proxy Host Name/IP" with the request line: "INVITE sip: <dest TEL:>@Default Proxy Host Name/IP".

# **13. Advanced configuration**

T1 units have further configurable parameters which may be desirable to configure in order to fully integrate into the attached ISDN infrastructure.

### **13.1 Configuring RBS CAS**

> On the left hand side menu select **DSL** 

In the **Port Configuration** section:

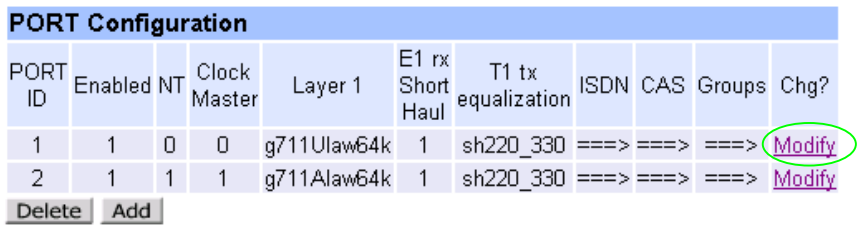

**≻Select Modify** 

¾ Scroll down to the **CAS Configuration** section

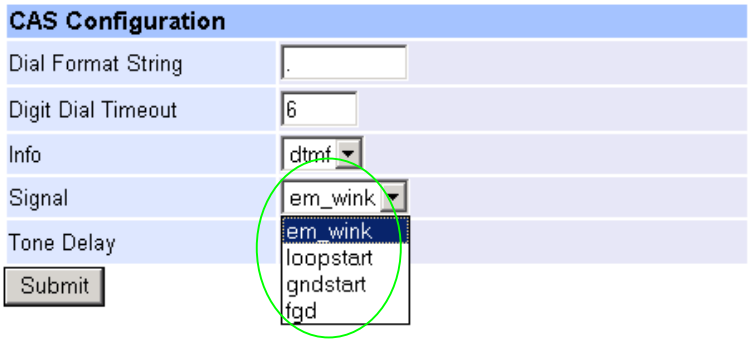

¾ Select the type of RBS CAS signalling

- $em_$ wink = E & M wink start signalling
- $\bullet$  loopstart = loop start signaling
- $\bullet$  gndstart = ground start signaling
- fgd =  $E$  & M wink start signaling supporting feature group D (for caller ID)

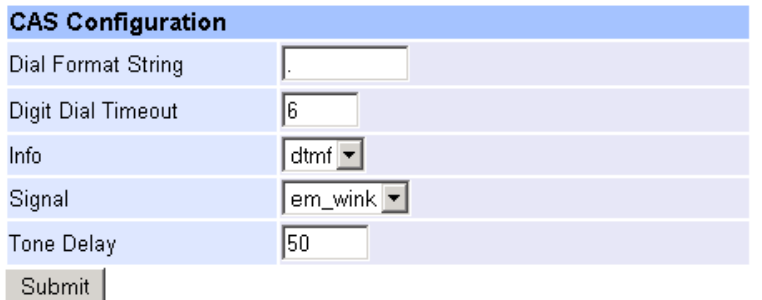

Dial Format String – this chooses the format of the dialled number DNIS and calling party number ANI. *See the Vega Primer for more details.*

Info – this selects whether the tones used to communicate on the CAS link are MF tones or DTMF tones.

Select Signal, Dial Format String and Info to match the device to which the Vega is going to be connected.

 $\triangleright$  select  $\frac{\text{Submit}}{\text{and then click "here}''}$  to return

### **13.2 Line impedance matching**

In order to match the signal shapes produced by the Vega to the T1 line it is working with there is a parameter tx equalisation that can be configured:

¾ set \_advanced.isdn.tx\_equalization=<tx\_equ>

<tx\_equ> can take the following values:

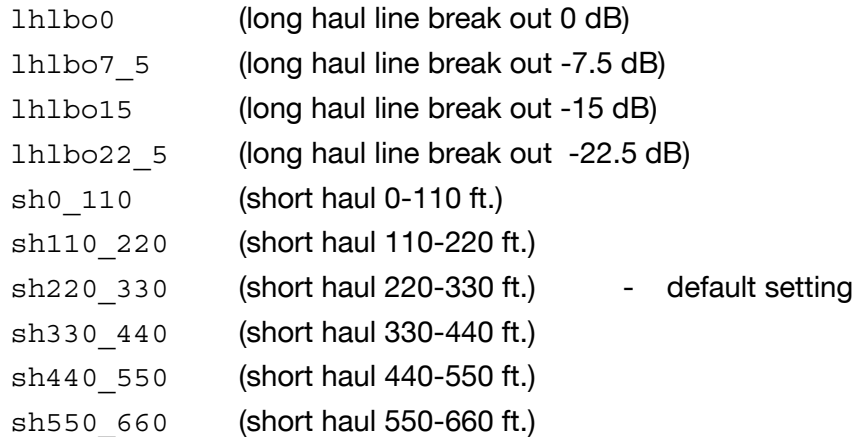

Long haul values are used where the distance between the Vega and the closest repeater or other ISDN endpoint is greater than 660 feet. Short haul value lengths are the distance between the Vega and the closest repeater or other ISDN endpoint.

If the appropriate test and measurement equipment is not available to check the required setting, for long haul try **lhlbo0** and for short haul try **sh220\_330**.

### **13.3 Channel Allocation Strategies**

The Vega allows configuration of the channel allocation strategy to be used for each DSL on outgoing calls. Four options are available,

- i) *Linear down –* where the Vega will use the highest available free channel to make the outbound call … use this mode when the attached device is configured to make outbound calls using *Linear up.*
- ii) *Linear\_up*  where the Vega will use the lowest available free channel to make the outbound call … use this mode when the attached device is configured to make outbound calls using *Linear down.*
- iii) *Round robin* in this mode the Vega remembers the last allocated channel and then tries to use the next channel up from this for the next outbound call. (After reaching the highest channel ID it restarts at the lowest channel again.) … use this mode when the attached device is configured to make outbound calls using *Round\_robin* mode.
- iv) *Default* if the DSL is configured as NT then the Vega will use the *Linear up* scheme, and if the DSL is configured as TE then the Vega will use *Linear\_down*.

By default the Vega has chan\_alloc set=*Default*

Using the web browser interface:

- **≻On the left hand side menu select DSL**
- ¾ Then select the Port to alter
- ¾ Scroll to the bottom of the page

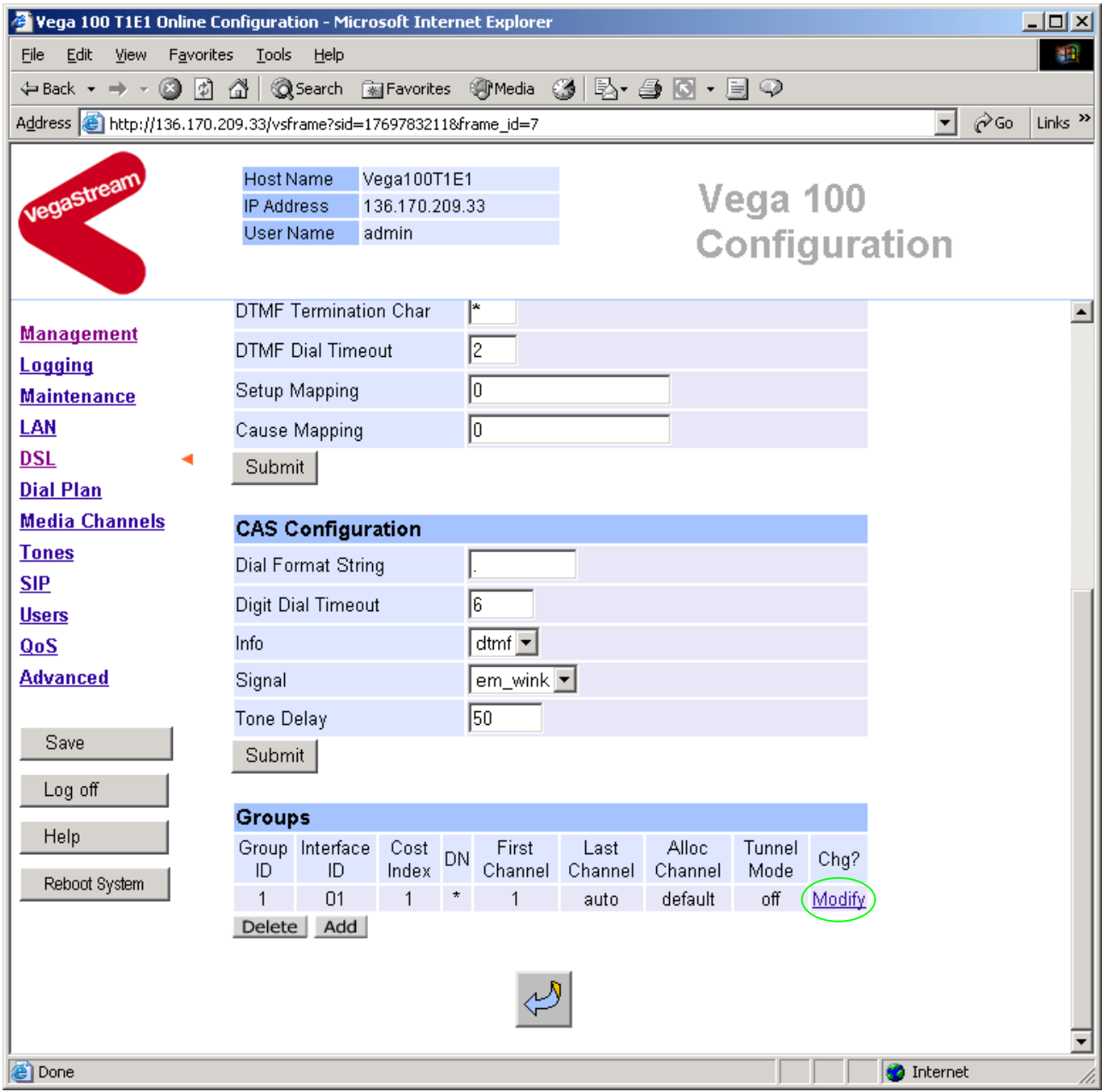

In the **Groups** in this DSL section:

> Select Modify

### $DSL > Port 1 > Group 1$

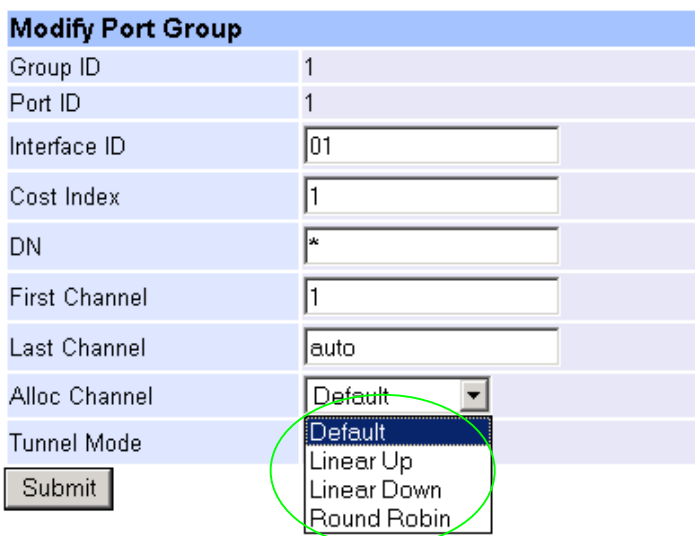

¾ Select the desired channel allocation strategy from the Alloc Channel pull down. > select <u>Submit</u> and then click "here" to return

¾ Save and reboot system to activate the change

### *Further details on this and other parameters may be found in the Vega Primer.*